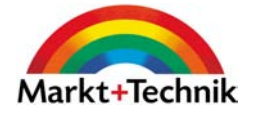

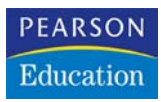

# **Windows XP maßgeschneidert**

Visual QuickProject Guide

von John Rizzo

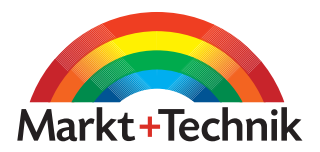

### **3. Taskleiste und Symbolleisten anpassen**

Die Taskleiste nimmt für das Öff nen von Dateien und Ordnern eine Sonderstellung ein. Die Leiste enthält die Start-Schaltfläche und einige Symbole zum Öffnen von Programmen. Fügen Sie Symbole hinzu, um Programme mit einem Klick zu öffnen. Zusätzlich gibt es noch verborgene Symbolleisten.

Eine Symbolleiste muss nicht unbedingt ein horizontaler Streifen mit Symbolen sein. Windows XP hat Symbolleisten auch als senkrechte Streifen, als Menüs in der Taskleiste oder als frei schwebende Fenster.

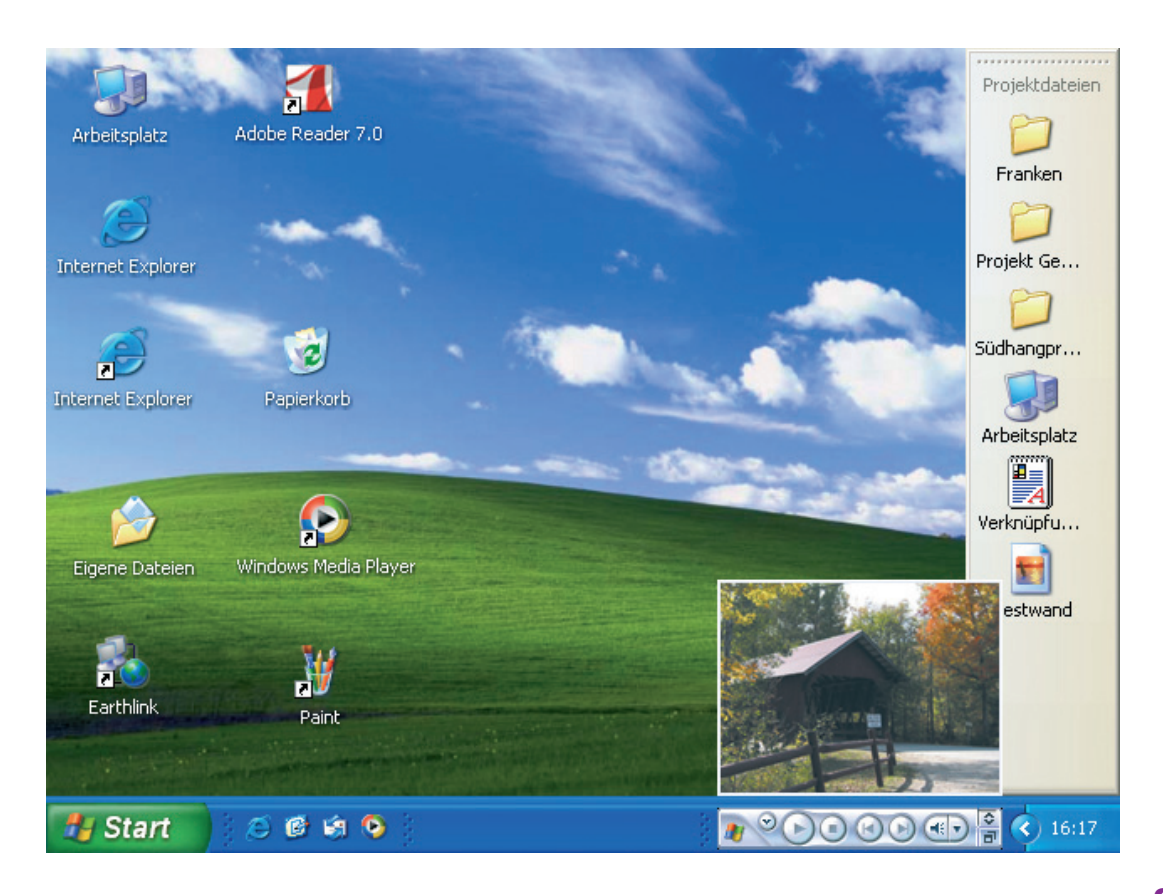

### **Symbolleiste hinzufügen**

Desktop-Symbolleisten können unterschiedliche Formen annehmen. Neben den üblichen horizontalen Symbolleisten können Desktop-Symbolleisten als Elemente in der Taskleiste und als eigenständige Fenster erscheinen. Sie können eine oder mehrere der in Windows enthaltenen Symbolleisten hinzufügen – oder auch eine eigene Symbolleiste mit dem Inhalt eines Ordners.

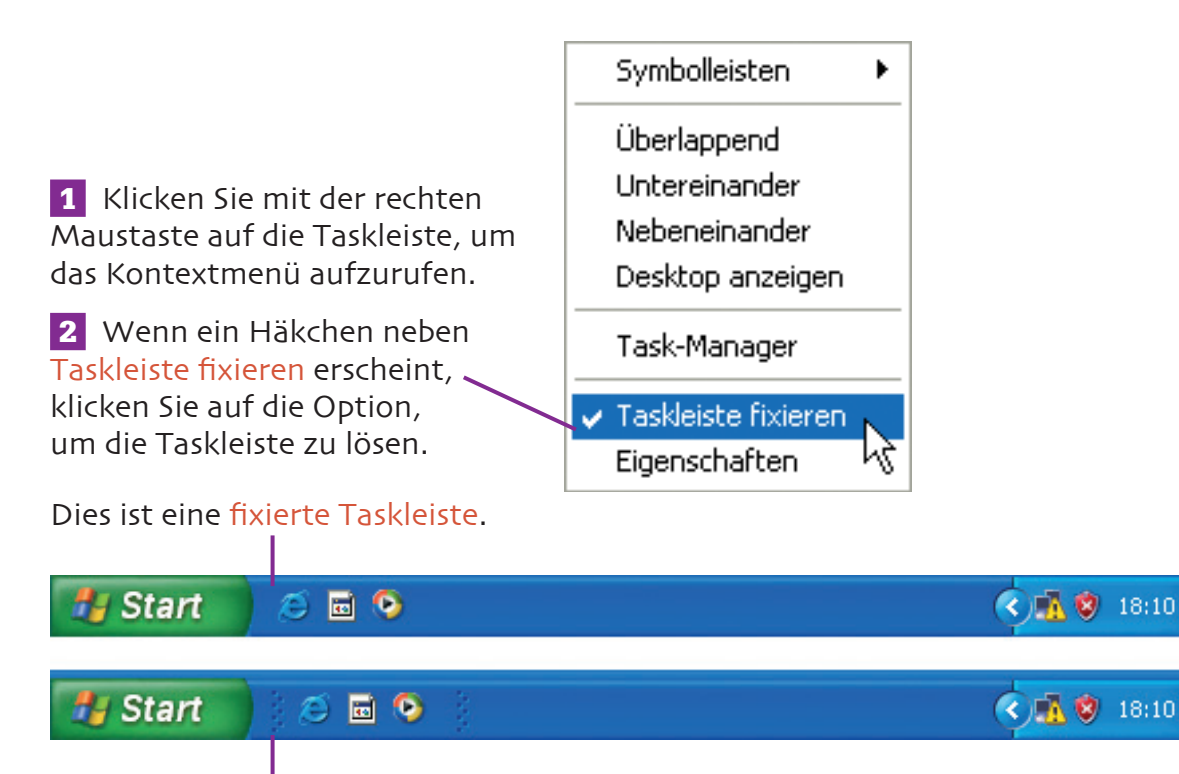

Dies ist eine gelöste Taskleiste – zu erkennen an der doppelten Punktlinie. Eine gelöste Taskleiste ist auch etwas breiter.

 **3** Bewegen Sie den Mauszeiger in dem soeben geöff neten Kontextmenü auf die Option Symbolleisten.

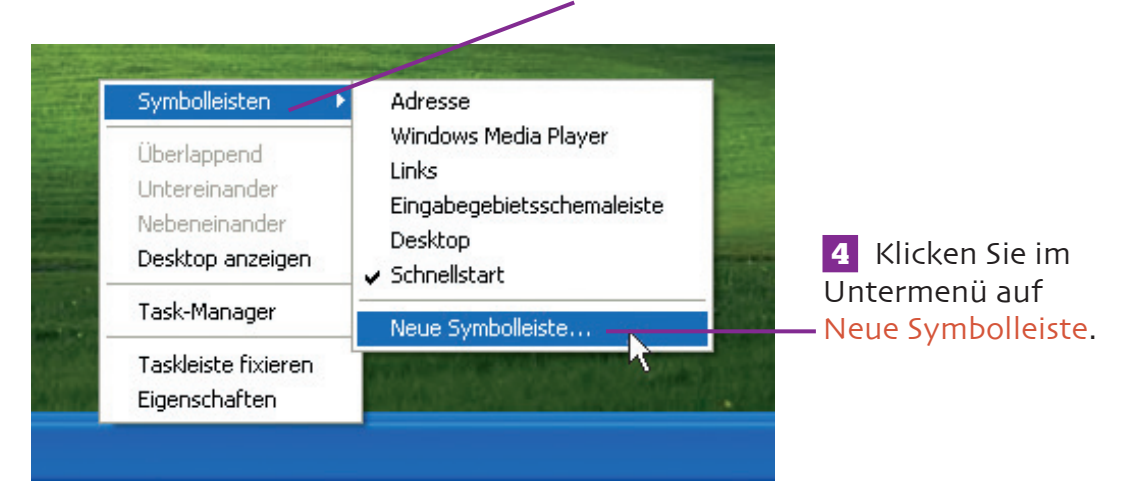

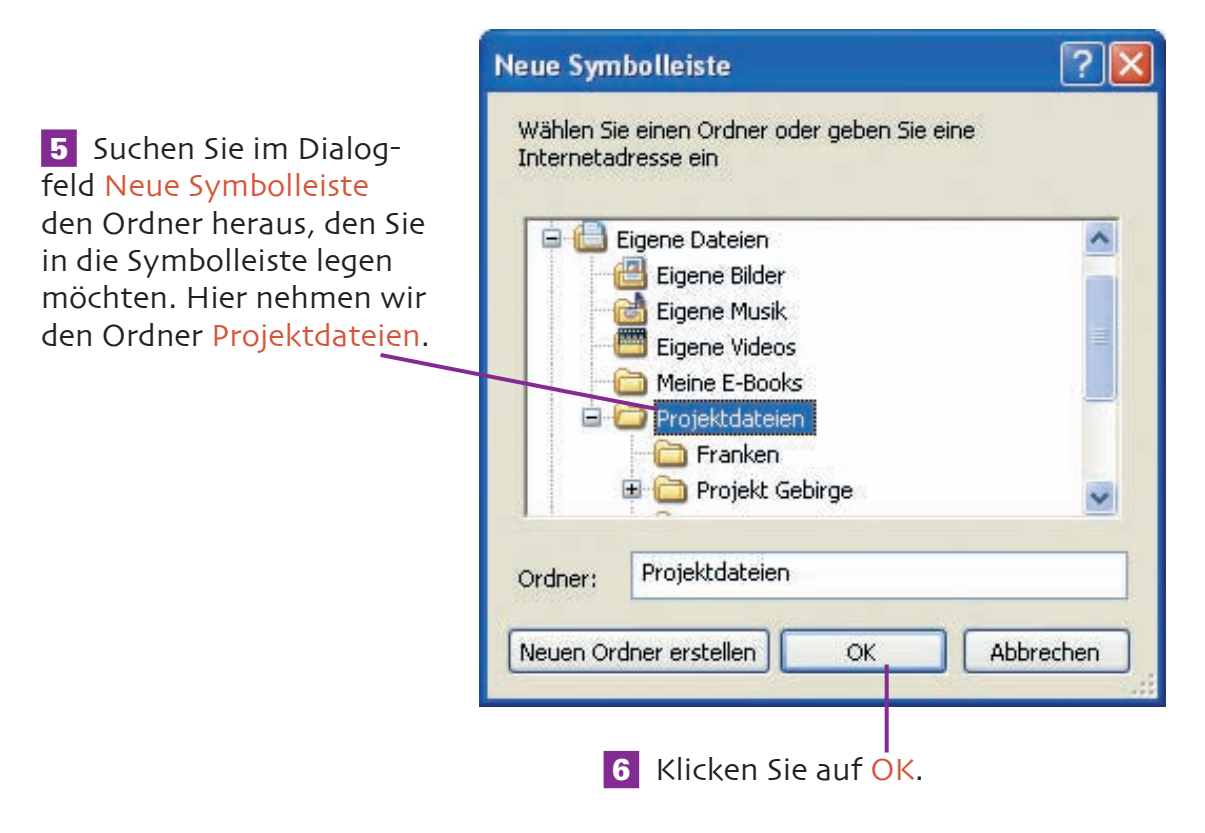

### **Symbolleiste hinzufügen**

 **7** In der Taskleiste erscheint eine neue Symbolleiste mit dem Namen des von Ihnen ausgewählten Ordners – hier Projektdateien. Klicken Sie auf den Doppelpfeil, um das Symbolleistenmenü zu öffnen.

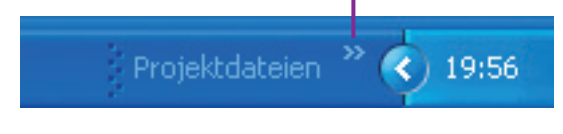

 **8** Navigieren Sie jetzt durch die Untermenüs bis zu dem Ordner oder der Datei, die Sie öffnen möchten.

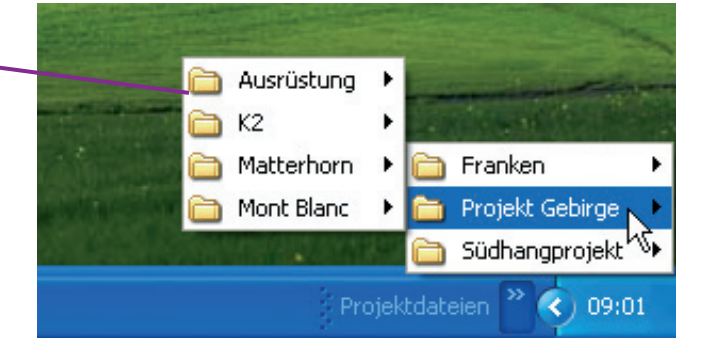

## **Symbolleiste ändern**

Wenn Sie eine Symbolleiste aktiviert haben, können Sie sie aus der Taskleiste an eine beliebige Stelle auf dem Desktop bewegen.

**1** Ziehen Sie Ihre Symbolleiste aus der Taskleiste auf den Desktop. Die Symbolleiste verwandelt sich in ein eigenständiges Fenster bzw. in eine frei positionierbare Symbolleiste.

 **2** Ziehen Sie die frei positionierbare Symbolleiste nach oben oder an die Seitenränder des Bildschirms. Das Fenster verwandelt sich in eine feste Symbolleiste. Sie befindet sich hier auf der rechten Seite des Bildschirms.

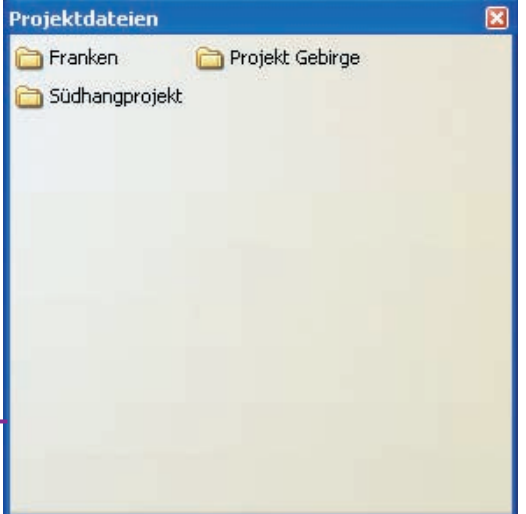

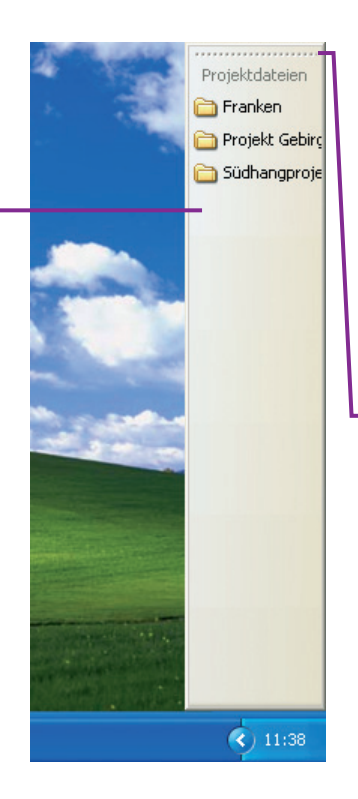

Falls Sie es sich anders überlegen sollten, können Sie die feste Symbolleiste wieder in eine frei positionierbare Symbolleiste umwandeln, indem Sie sie an der L gepunkteten Linie ziehen.

### **Symbolleiste ändern (Forts.)**

 **3** Die Ordner-Symbole sind etwas klein, lassen sich aber vergrößern. Klicken Sie mit rechten Maustaste auf eine leere Stelle in der Symbolleiste (nicht auf eines der Symbole). Klicken Sie auf Ansicht und dann auf Große Symbole.

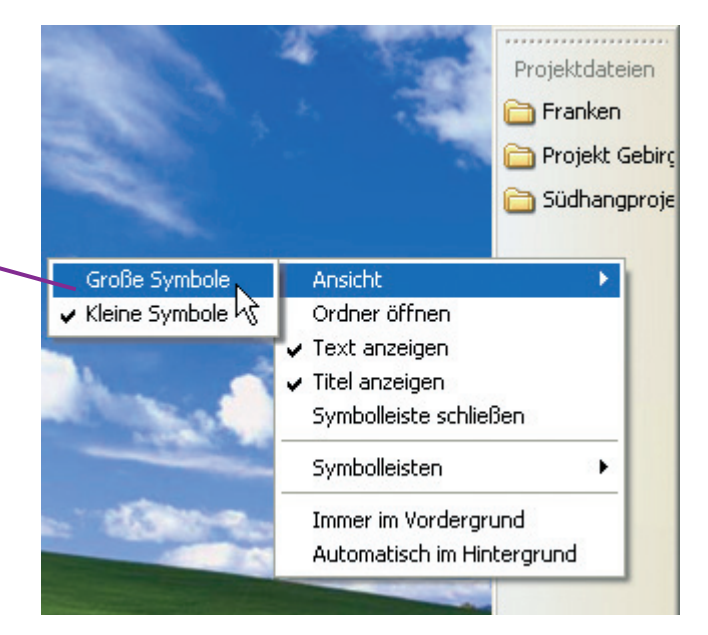

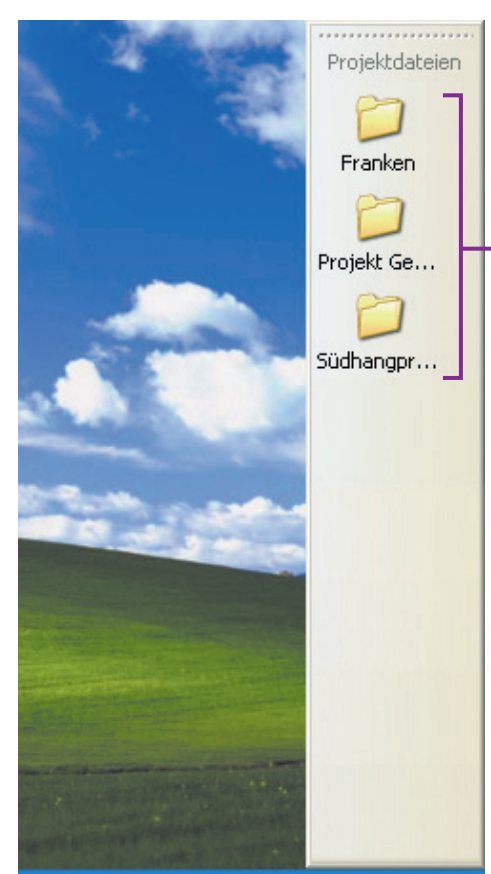

 $\left( \right)$  12:32

Die Symbole in der Symbolleiste sind jetzt größer. Jedes Symbol ist eine Schaltfläche – ein Klick öff net den entsprechenden Ordner oder die Datei.

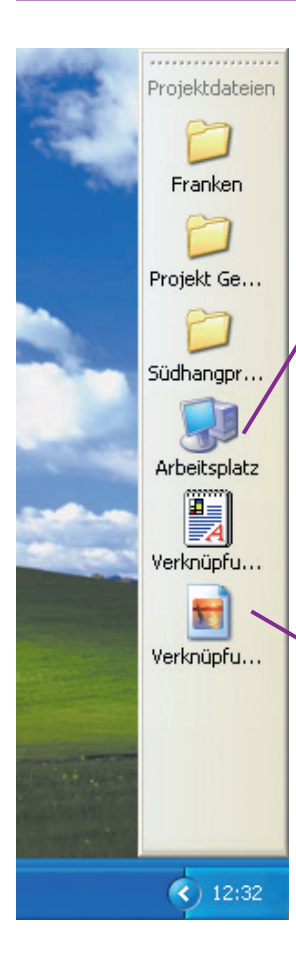

 **4** Durch einfaches Ziehen lassen sich Verknüpfungen zu Dateien und Ordnern in der Symbolleiste ablegen. Sie können auch das Arbeitsplatz-Symbol in die Leiste ziehen, um eine Verknüpfung herzustellen.

Die Dateien, die Sie auf die Symbolleiste ziehen, haben dann Dateinamen wie "Verknüpfung mit", was nicht gerade hilfreich ist.

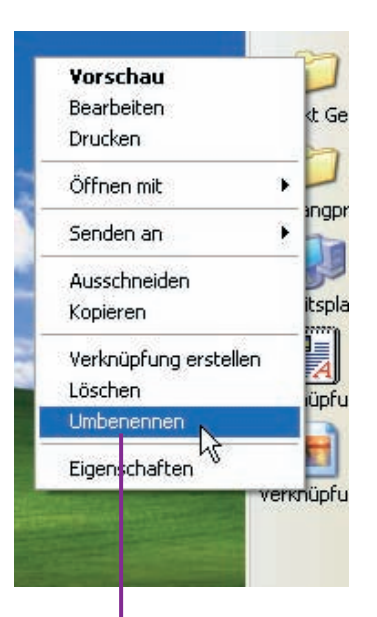

 **5** Den Namen der Verknüpfung ändern Sie, indem Sie mit der rechten Maustaste auf das Symbol klicken und Umbenennen wählen.

 **6** Löschen Sie Verknüpfung mit aus dem Dateinamen.

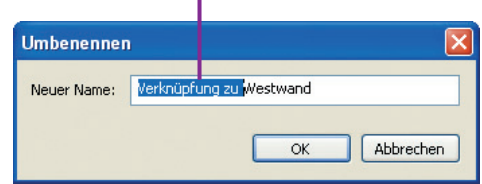

Nun hat die Verknüpfung in der Symbolleiste einen Namen, der etwas aussagt.

### Arbeitsplatz ŒĒ Verknüpfu... **N** Westwand  $(12:59)$

### **Symbole in der Taskleiste**

Zusätzlich zum Startmenü und den minimierten Fenstern enthält die Taskleiste Symbole, die es Ihnen ermöglichen, Programme schnell zu öffnen. Fügen Sie jetzt Programme in die Taskleiste ein.

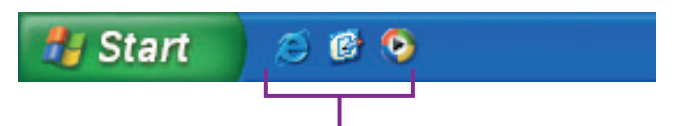

Die Schnellstart-Symbolleiste, der Bereich also neben dem Startmenü auf der linken Seite der Taskleiste, enthält Symbole für bestimmte Programme. Sobald Sie auf ein Symbol klicken, öffnet sich das Programm. Fügen Sie ein weiteres Programm durch einfaches Ziehen auf die Schnellstart-Symbolleiste hinzu – in diesem Beispiel das Programm Outlook Express.

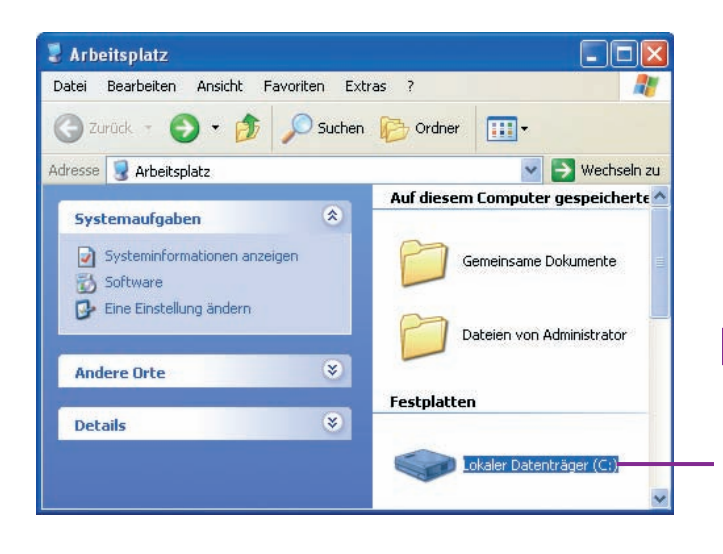

**1** Ein Programm finden Sie, indem Sie das Arbeitsplatz-Fenster öffnen und auf Lokaler Datenträger doppelklicken.

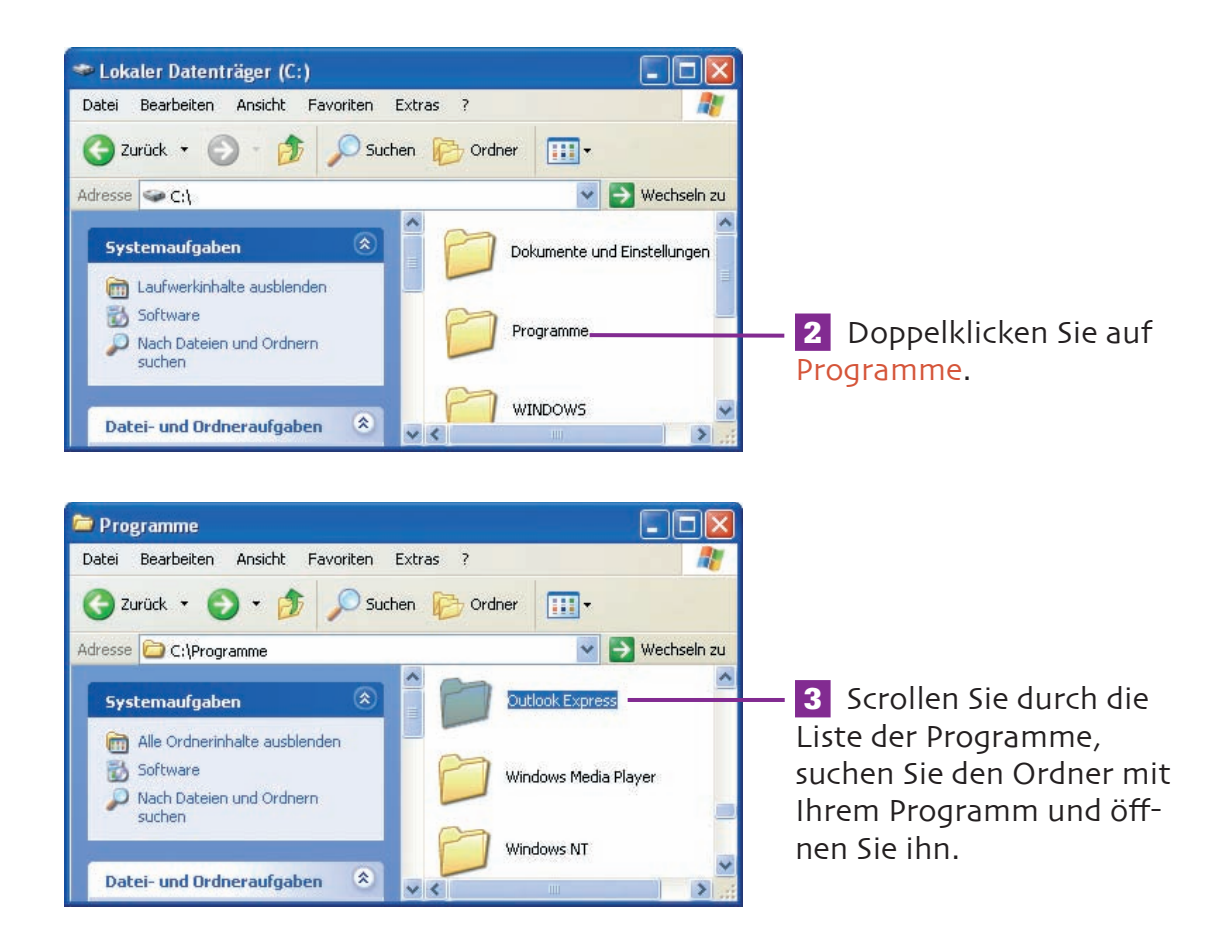

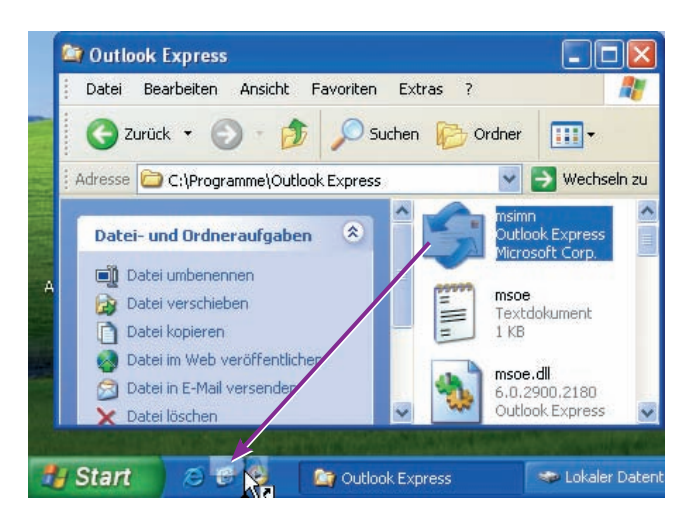

 **4** Ziehen Sie die Programmdatei in die Mitte der Schnellstart-Symbolleiste auf der Taskleiste.

### **Symbole in der Taskleiste**

Das Programmsymbol befindet sich in der Taskleiste. Sie können darauf klicken, um Ihr Programm zu öffnen, wann immer Sie es brauchen.

Das Symbol vom Windows Media Player wurde aus der Taskleiste verdrängt. Sie finden es im Pop-up-Menü, sobald Sie auf den Doppelpfeil klicken.

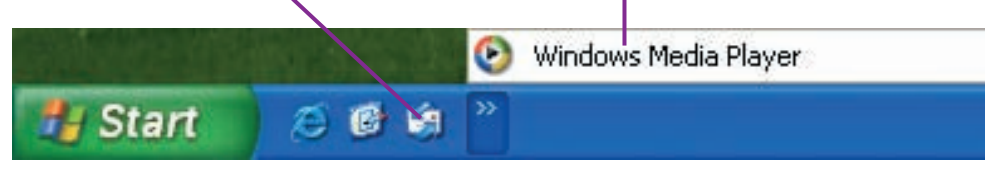

Glücklicherweise lässt sich das Symbol für den Windows-Media-Player-Symbol zurück in die Taskleiste holen, indem Sie den Schnellstart-Bereich ausweiten.

**5** Klicken Sie mit der rechten Maustaste auf eine leere Stelle in der Taskleiste und wählen Sie Taskleiste fixieren, um das Häkchen zu entfernen. Die Taskleiste ist nun gelöst.

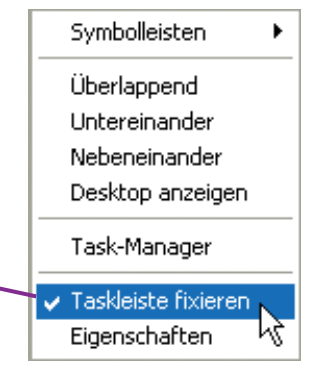

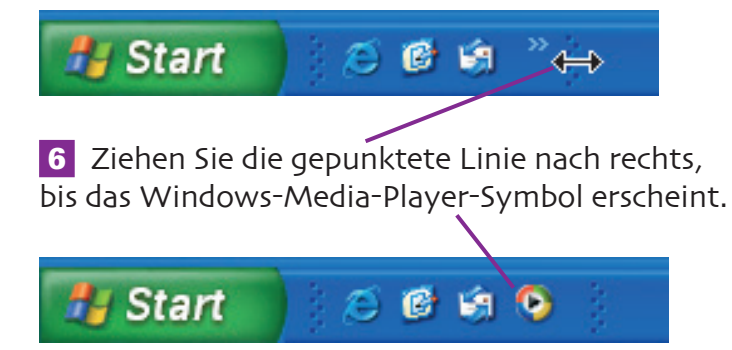

### **Player in der Taskleiste**

Wenn Sie normalerweise auf das Symbol des Windows Media Player in der Taskleiste klicken, erscheint das Fenster des Player. Fügen Sie jetzt eine kleinere Version des Media Player direkt in die Taskleiste ein. Der Player steht Ihnen so auch dann zur Verfügung, wenn andere Programme geöffnet sind.

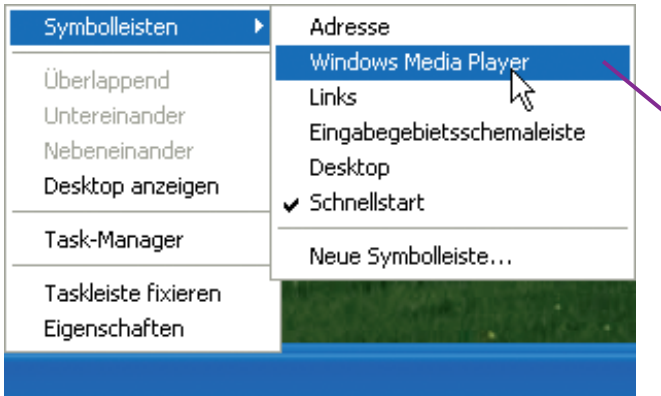

**1** Rechtsklicken Sie auf eine leere Stelle in der Taskleiste. Wählen Sie Symbolleisten und dann Windows Media Player.

 **2** Klicken Sie auf das Windows-Media-Player-Symbol in der Taskleiste. Der Player öffnet sich.

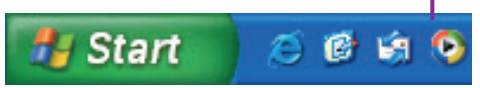

 **3** Minimieren Sie das Media-Player-Fenster.

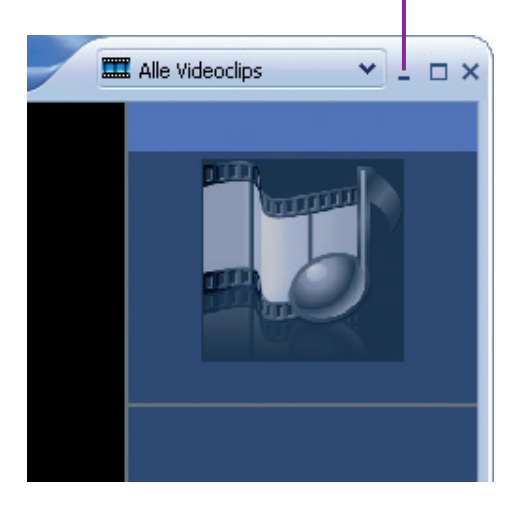

Wie das Standardfenster ist auch das minimierte ein voll funktionsfähiger Media Player, den Sie zum Abspielen von Filmen und Musik benutzen können.

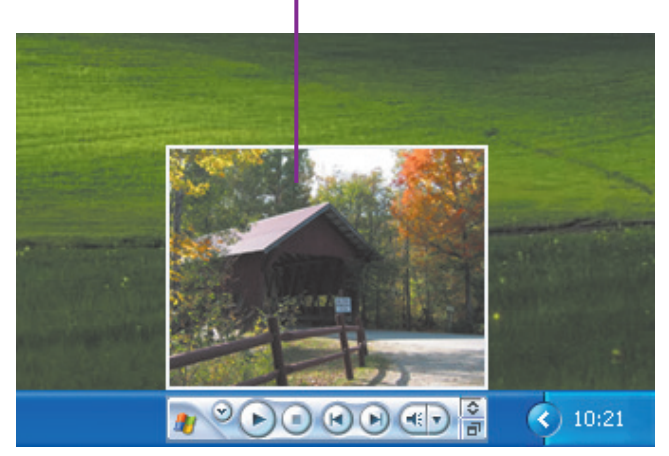

### **Extras**

#### **Symbolleiste hinzufügen s. 24-26**

• Sie können eine Symbolleiste aus der Taskleiste oder vom Rand des Bildschirms entfernen, indem Sie sie in die Mitte des Desktops ziehen. Die Symbolleiste wird zu einem frei positionierbaren Symbolleistenfenster. Um es auszublenden, klicken Sie auf das X in der oberen rechten Ecke.

#### **Symbole in der Taskleiste s. 30-33**

• Die Taskleiste muss nicht am unteren Bildschirmrand sitzen. Sie können sie einfach nach oben oder zu den Seiten verschieben, indem Sie sie lösen und ziehen.

Wenn Sie die Taskleiste verschieben, betrifft das auch den Inhalt einschließlich des Startmenüs und aller Elemente, die Sie installiert haben.

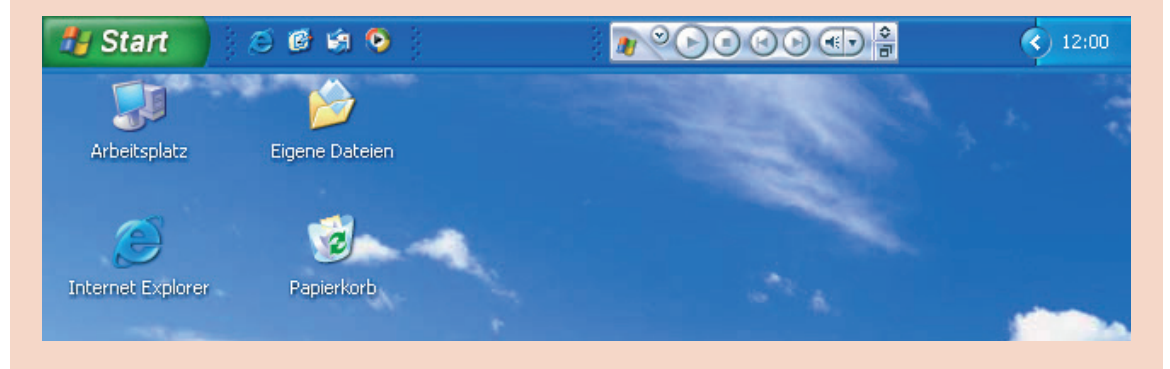